# Benutzerdokumentation

# molitum
@
CoTeSys

Stand
31.07.2011

videatis
GmbH Sonnwendjochstraße
33
B 81825
München Tel.: +49
(89)
5529 5814 Fax: +49
(89)
5529
5815

Email:
peter.schuster@videatis.com

# Inhalt

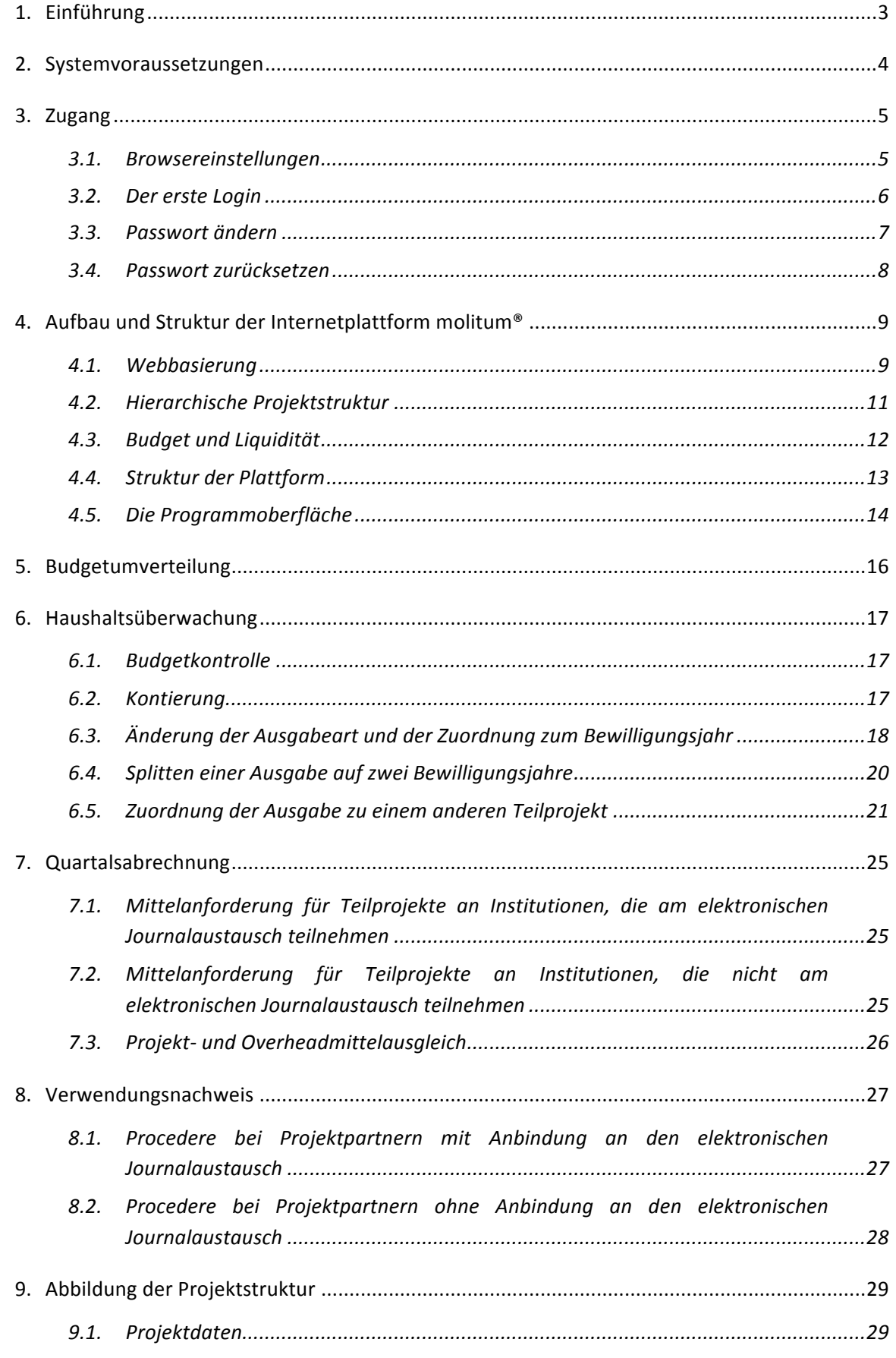

Dokumentation molitum @ CoTeSys

Г

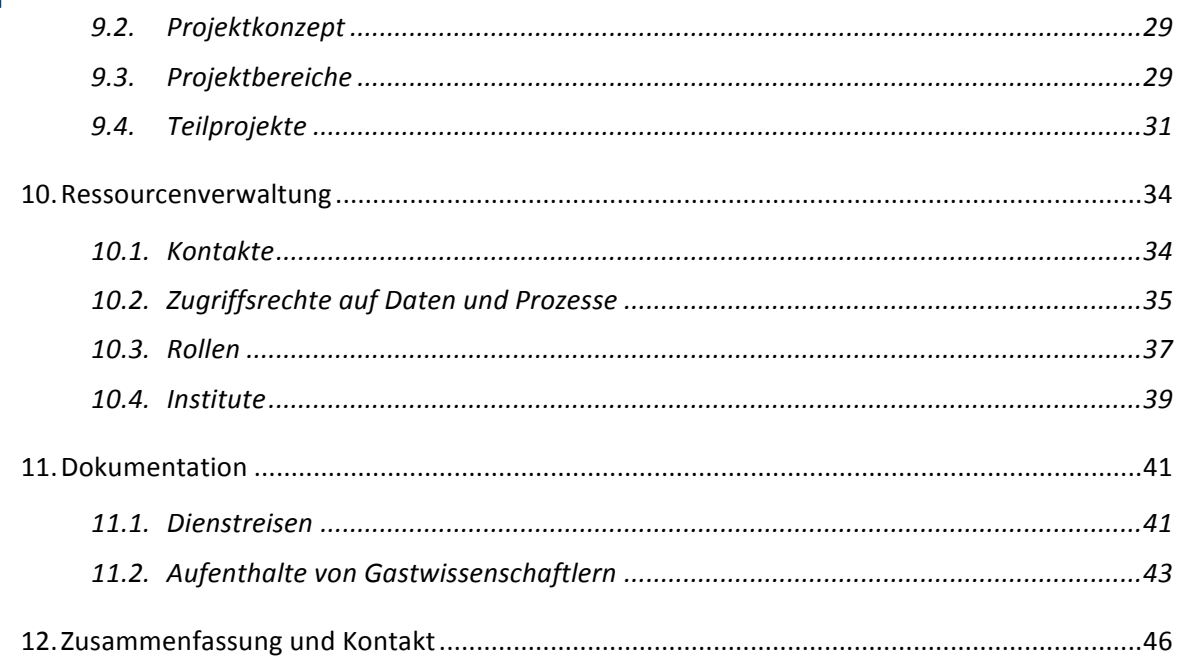

# **1. Einführung**

molitum<sup>®</sup> ist eine Internetplattform für die Planung, die Überwachung und die Berichterstattung über
 die
 Mittelverwendung
von
 Projekten
 an
Universitäten
und außeruniversitären
 Forschungsein‐ richtungen. molitum<sup>®</sup> integriert die Finanzadministration von Projekten, die über mehrere Forschungseinrichtungen hinweg, verteilt durchgeführt werden und senkt so den administrativen Aufwand
auf
ein
notwendiges
Minimum.

Ziel der Plattform ist es, die Transparenz bei der Planung und Verwendung der Mittel zu erhöhen und gleichzeitig Redundanzen im Verwaltungsprozess abzubauen. Dieses Ziel wird dadurch erreicht, dass die Daten aus den elektronischen Buchhaltungssystemen der beteiligten Forschungseinrichtungen sowie die Finanzplanung projektorientiert miteinander verschmolzen werden. Auf diese Weise entsteht ein Projektfinanzmanagementsystem, das die Struktur des Projektes abbildet und die Daten für jeden Verwaltungsprozess so aufbereitet, wie es notwendig ist. Auf Basis dieser klaren Struktur entsteht für jeden Projektmitarbeiter die Transparenz, die für die sachgerechte Erledigung
der
Verwaltungsaufgaben
unverzichtbar
ist.

molitum® begleitet das Vorhaben dabei über den gesamten Projektlebenszyklus: Von der projektinternen Antragstellung bis zur Bewilligung, von der Budgetierung über die Liquiditätssteuerung und Mittelüberwachung bis hin zur Berichterstattung über die ordnungsgemäße Verwendung der Mittel und die vom Geldgeber geforderte Dokumentation.

molitum<sup>®</sup> ist ein dynamisches System, das ständig weiterentwickelt wird. Die vorliegende Dokumentation ist eine Momentaufnahme dieser Entwicklung. Sie dient dazu, ein Anhaltspunkt beim Kennenlernen der Plattform zu sein. Alle personenbeziehbaren Daten, die im Folgenden die Darstellung der Funktionsweise illustrieren, sind frei erfunden. Die Unterlagen dienen ausschließlich dem internen Gebrauch. Weitere Informationen sowie die jeweils aktuelle Version dieser Unterlagen erhalten
Sie
unter
www.molitum.de.

molitum®
 dient derzeit
 hauptsächlich
 Projekten,
 die
 durch
 die Deutsche
 Forschungsgemeinschaft (DFG) finanziert werden. Die DFG definiert sich und ihre Aufgabe dabei wie folgt:

#### "**Wer
wir
sind**

Die
 Deutsche
 Forschungsgemeinschaft
 ist
 die
 Selbstverwaltungsorganisation
 der Wissenschaft in Deutschland. Sie dient der Wissenschaft in allen ihren Zweigen. Organisiert
 ist
 die
 DFG
 als
 privatrechtlicher
 Verein.
 Ihre
 Mitglieder
 sind forschungsintensive
 Hochschulen,
 außeruniversitäre
 Forschungseinrichtungen, wissenschaftliche
Verbände
sowie
die
Akademien
der
Wissenschaften."

(zitiert nach www.dfg.de/dfg\_profil/aufgaben/wer\_wir\_sind/index.html)

# **"Aufgaben**

Die Deutsche Forschungsgemeinschaft dient der Wissenschaft in allen ihren Zweigen durch die finanzielle Unterstützung von Forschungsaufgaben und durch die Förderung der Zusammenarbeit unter den Forscherinnen und Forschern."

(zitiert nach www.dfg.de/dfg\_profil/aufgaben/index.html)

Diesen Auftrag erfüllt die DFG durch das Auflegen verschiedener Förderprogramme mit unterschiedlichen inhaltlichen Gewichten und Ausrichtungen. Das Spektrum reicht dabei von der Förderung einzelner selektiver Kleinprojekte und Forschungsaufenthalte bis hin zu themenorientierten Großprojekten. molitum® ist zunächst dafür ausgerichtet, die Verwaltungsprozesse von Großprojekten abzubilden, die typischerweise über mehrere Forschungseinrichtungen hinweg, verteilt durchgeführt werden. CoTeSys als Exzellenzcluster an dem die Technische Universität München, die Ludwig Maximilians Universität München, die Universität der Bundeswehr in Neubiberg, das Max Planck Institut für Neurobiologie sowie das Deutsche Zentrum für Luft- und Raumfahrt beteiligt sind, ist ein typisches
Beispiel
für
ein
solches
Forschungsprojekt.

Im
 Rahmen
 von
 DFG‐
 geförderten
 Projekten
 wird
 molitum® darüber
 hinaus vom Sonderforschungsbereich 768 "Zyklenmanagement von Innovationsprozessen" sowie vom Sonderforschungsbereich Transregio 28 "Kognitive Automobile" eingesetzt. Diese Projekte werden an der Technischen Universität München, dem Karlsruher Institut für Technologie, der Universität der Bundeswehr
 Neubiberg
 sowie
 dem Fraunhofer Institut
 für
 Optronik,
 Systemtechnik
 und Bildauswertung
durchgeführt.

# **2. Systemvoraussetzungen**

molitum<sup>®</sup> ist webbasiert und ist mit jedem halbwegs modernden Rechner mit Internetanschluss problemlos
ausführbar.
Die
Verbindung
zum
Webserver
wird
verschlüsselt
hergestellt.
Zur
Ausführung bedient sich molitum® einer speziellen Browsertechnologie. Deshalb ist für den Zugang zu molitum® eine aktuelle Version des Browsers *Mozilla Firefox* notwendige Voraussetzung. Diese aktuelle Version erhalten
Sie
im
Internet
unter:

http://www.mozilla‐europe.org/de/products/firefox/

# **3. Zugang**

# *3.1. Browsereinstellungen*

molitum® ist als PopUp-Fenster im Firefox realisiert. Damit der Browser das Öffnen dieses Fensters zulässt, muss dies in den Einstellungen entsprechend eingestellt werden. Sie gelangen über [Extras] >> [*Einstellungen*] zu
den
Browsereinstellungen:

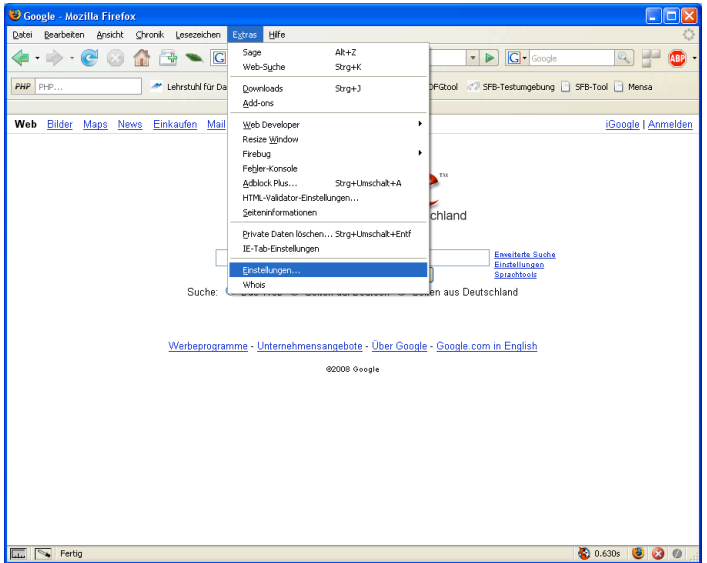

Folgender
Dialog
wird
Ihnen
Angezeigt:

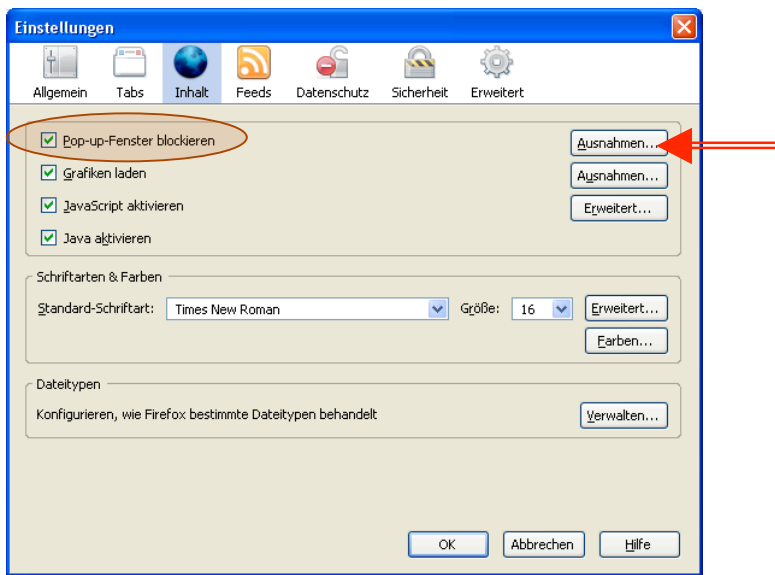

Sie müssen die Domänen für molitum als Ausnahme in Ihrem PopUp-Blocker definieren. Dazu klicken Sie
bitte
auf
den
Button:
[*Ausnahme*]

Folgender
Dialog
wird
daraufhin
angezeigt:

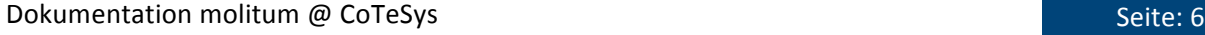

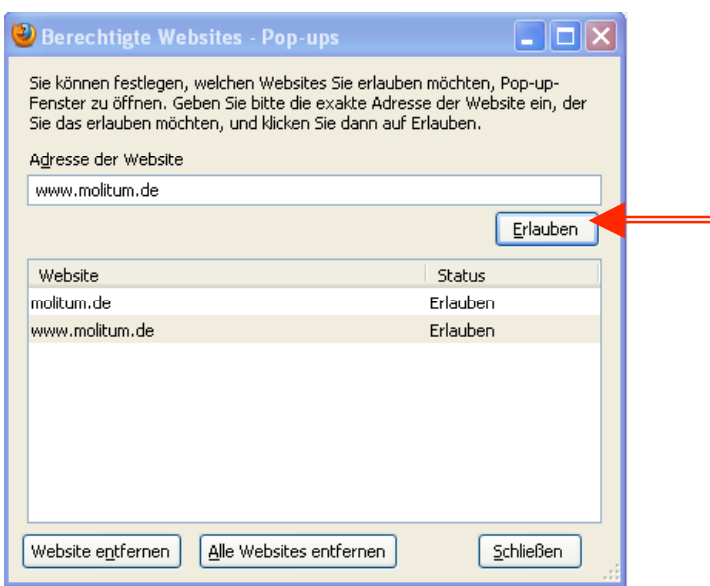

Tragen
Sie
hier
bitte
wie
abgebildet
die
beiden
Domänen
www.molitum.de
und
molitum.de
ein.
Damit sind
die
notwendigen
Voraussetzungen
für
den
ersten
Login
erfüllt.

# *3.2. Der
erste
Login*

Sie haben die Zugangsdaten für den ersten Login erhalten. molitum® ist so konfiguriert, dass sie dieses Passwort
beim
ersten
Login
ändern
müssen.

Der Login-Dialog erscheint unter www.molitum.de. molitum wird als verschlüsselte Verbindung ausgeführt, deshalb erscheinen abhängig von den Sicherheitseinstellungen Ihres Browsers beim Aufruf dieser
Seite
einige
Warnungen,
die
Sie
bitte
jeweils
akzeptieren.

Die Startseite sieht dann wie folgt aus. Hier tragen Sie bitte die Zugangsdaten ein, die Sie für den ersten Login erhalten haben. Bitte beachten Sie dabei Groß- und Kleinschreibung.

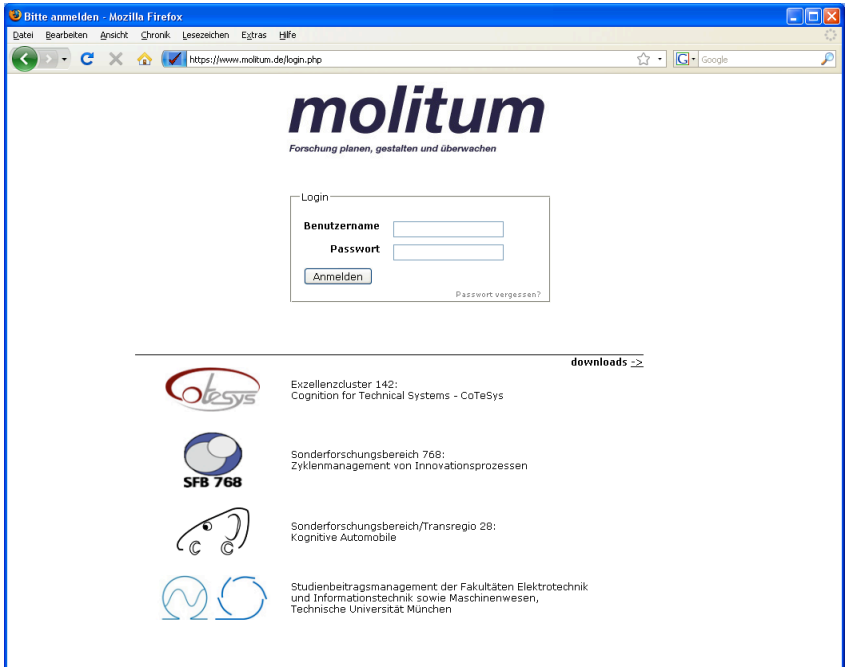

# *3.3. Passwort
ändern*

Nach Klick auf [Anmelden] öffnet sich ein PopUp - Fenster und das Programm wird mit der Aufforderung
zum
Ändern
des
Passworts
gestartet:

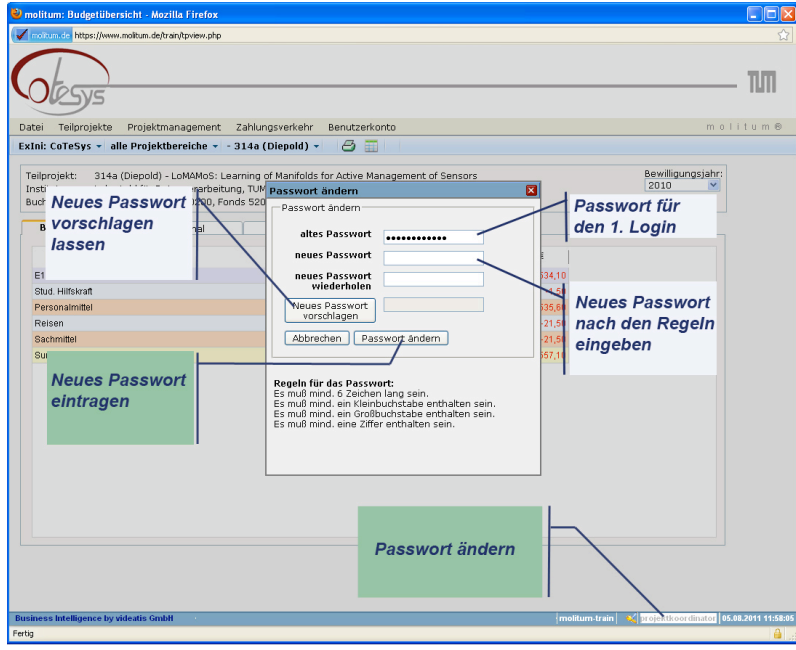

Die Aufforderung zur Passwort - Änderung erfolgt nur beim ersten Login zwingend. Sollten Sie Ihr Passwort zu einem späteren Zeitpunkt nochmals ändern wollen, gelangen Sie durch Doppelklick auf den [Benutzernamen] in der Fußzeile von molitum® in den oben abgebildeten Dialog.

Zunächst sollten Sie nun Ihr derzeitiges Passwort in das Feld [altes Passwort] eintragen. Beim ersten Login
ist
dies
das
Passwort,
das
Ihnen
per
Brief
mitgeteilt
wurde.

Zum
Ändern
dieses
Passworts
haben
sie
zwei
Möglichkeiten:

# *Möglichkeit 1: Passwort von molitum® vorschlagen lassen*

Durch Klick auf den Button [Generieren] schlägt molitum® ein regelkonformes Passwort vor und setzt es auch sofort in beide Eingabefelder für die Passwort - Änderung. Danach müssen diese Daten durch Klick auf den Button [Passwort ändern] nur noch bestätigt werden. Damit ist das neue Passwort eingetragen und Sie gelangen zur Startseite von molitum®.

# *Möglichkeit 2: Eigenes Passwort eintragen*

Natürlich können Sie Ihrer Phantasie freien Lauf lassen und sich Ihr eigenes Passwort selbst ausdenken. Aus Sicherheitsüberlegungen heraus muss dieses Passwort aber einigen Regeln entsprechen. Diese Regeln finden Sie im Änderungsdialog abgebildet. Bitte achten Sie darauf, diese Regeln einzuhalten. molitum® wird ein nicht konformes Passwort nicht akzeptieren und Sie auffordern,
ein
neues
Passwort
anzugeben.

Tragen Sie Ihr Passwort in das dafür vorgesehene Feld [neues Passwort] ein und wiederholen Sie diese Eingabe im Feld [neues Passwort wiederholen]. Auch auf diesem Weg müssen dann diese Daten durch Klick auf den Button [*Passwort ändern*] nur noch bestätigt werden. Damit ist das neue Passwort eingetragen und Sie gelangen zur Startseite von Molitum.

# *3.4. Passwort
zurücksetzen*

Sollten Sie Ihr Passwort vergessen haben, besteht die Möglichkeit, dass Sie sich ein neues Passwort generieren lassen. Geben Sie bitte Ihren Login im Feld Benutzernamen ein. In der Regel besteht dieser Login aus den ersten drei Buchstaben Ihres Vornamens und dem Nachnahmen. Aus "Lieschen Müller" wird also der Login "LieMueller".

Zum Änderungsdialog gelangen Sie über den Link auf dem Start-Bildschirm (siehe nachfolgende Abbildung). Durch Klick auf den Link wird der Änderungsdialog gestartet. Sie erhalten per Email ein temporäres Passwort zugesendet. Mit Hilfe dieses Passwortes können Sie dann wie unter 3.3. beschrieben
ein
neues
Passwort
vergeben.

![](_page_8_Picture_76.jpeg)

Änderungsdialog
mit
Hilfe
des
temporären
Passwortes:

![](_page_8_Picture_77.jpeg)

# *4.1. Webbasierung*

molitum® ist webbasiert. Dies hat eine Reihe von Implikationen: molitum® ist keine Software, die lokal auf dem Rechner des Benutzers installiert und gewartet werden muss. molitum® ist ein zugangsgeschützer Dienst, der mit Hilfe eines Webbrowsers über das Internet aufgerufen wird.

![](_page_9_Figure_4.jpeg)

Die Plattform dient zunächst als Sammelstelle für alle projektrelevanten Daten. Art und Umfang der Daten ist klar strukturiert und die Erhebung erfolgt automatisiert oder durch die jeweils verantwortlichen
Projektmitarbeiter.
Es
werden
dabei
folgende
Daten
unterschieden:

#### • **Managementdaten**

- ‐ die
Struktur
des
Projektes
(Projekthierarchie,
nichtmonetäre
Projektressourcen)
- ‐ die
Budgetierung
(Ausgabebefugnis
für
das
Projekt
insgesamt
sowie
für
jedes
Teilprojekt)
- ‐ die
Dokumentation

# • **Abrechnungsdaten**

Abrechnungsdaten betreffen die Daten über die buchhalterische Erfassung der Ausgaben im Projekt. In der Regel werden diese Daten automatisiert im Rahmen eines fest etablierten Uploadprozesses aus den Buchhaltungssystemen der am Projekt beteiligten Forschungseinrichtungen auf molitum® übertragen. Für die Abrechnung von Teilprojekten, die an
 Forschungseinrichtungen
 durchgeführt
 werden,
 die
 nicht
 an
 diesem
 automatisierten Uploadprozess teilnehmen, besteht über molitum® die Möglichkeit, für jedes Teilprojekt quartalsweise
eine
Sammelabrechnung
zu
übertragen.

Diese Daten werden den Benutzern dann in Abhängigkeit ihrer Funktion im Projekt und der zu erledigenden Aufgabe (Transaktion) zur Verfügung gestellt. Dafür wurde auf molitum® ein Berechtigungssystem
mit
drei
Dimensionen
etabliert:

- **Benutzer**
- **Transaktion**
- **Projekthierarchie**

Als Grundsatz für die Bündelung der dabei anfallenden Arbeitsprozesse gilt die Regel, dass alle Aufgaben
danach
geordnet
werden,
ob
sie
für
ein
Teilprojekt
oder
das
Projekt
als
ganzes
durchgeführt werden. Nach diesem Grundsatz werden alle Aufgaben als Bündel in Rollen gefasst, die jeder Nutzer für seine administrative Tätigkeit in einem Projekt benötigt. Diese Rollen können dann auf Projektund
Teilprojektebene
einzelnen
Nutzern
zugewiesen
werden.

Jedwede Darstellung oder Veränderung des Datenbestandes orientiert sich an diesen Dimensionen. Bevor Daten zur Verfügung gestellt oder geändert werden können, wird zunächst geprüft, ob der angemeldete Benutzer für die angeforderte Transaktion auf die gewählte Projekthierarchieebene die notwendigen
Rechte
eingetragen
hat.

Einzelne Transaktionen sind so in Benutzerrollen gebündelt, dass sie für die typischen verwaltungsseitigen Aufgaben im Laufe des Projektlebenszyklus zusammengefasst sind. Die Aufgaben wurden danach gegliedert, ob sie für ein konkretes Teilprojekt, projektübergreifend für das gesamte Projekt oder für mehrere Projekte übergreifend zu erledigen sind. Es wird nach lesenden und schreibenden Rechten unterschieden. Lesend bedeutet, dass nur Einsicht auf der Rolle zugewiesene Daten gewährt wird. Schreibend bedeutet, dass dieser Rolle Zugriffsrechte auf Prozesse und Workflows zur Änderung von Daten eingeräumt sind. Prozesse sind Eingriffe auf die Daten, die ein Benutzer alleine durchführen kann. Workflows sind Eingriffe auf Daten, die in mehrere Prozesse aufgeteilt,
und
zu
deren
Erledigung
mehrere
Benutzer
erforderlich
sind.
Nach
diesem
Schema
wurden folgende
Benutzerrollen
unterschieden:

![](_page_10_Picture_203.jpeg)

Person
mit
Recht
zur
Einsicht
auf aggregierte
Budgetausschöpfung
aber ohne
Einsicht
auf
das
Buchungsjournal

Diese Benutzerrollen verstehen sich dabei streng hierarchisch. Die in diesem hierarchischen Sinne höhere Rolle umfasst die Berechtigung aller darunter liegenden Rollen. Die Rolle "Teilprojekt-Infouser" umfasst also alle Rechte der Rolle "Teilprojektleser" und ergänzt die Berechtigung um die Transaktionen,
die
speziell
der
Rolle
"Teilprojekt‐Infouser"
zugewiesen
wurden.

# *4.2. Hierarchische
Projektstruktur*

Für die Abbildung des Projektfinanzmanagements führt molitum® in Anlehnung an die Bewilligung durch
die
DFG
eine
streng
hierarchische
Projektstruktur.
Hierarchisch
bedeutet,
dass
die
hierarchisch höhere Stufe das Aggregat aller unterhalb angelegten Hierarchieebenen abbildet. Der hierarchischen Struktur von der Spitze her folgend, sind nachfolgend aufgeführte Hierarchieebenen angelegt:

# • **Hierarchieebene
"Förderlinie"**

Die Förderlinie ist die höchste Hierarchiestufe. Unter "Förderlinie" ist die Gesamtheit von Projekten,
 die
 durch
 gemeinsame
 Eigenschaften
 gekennzeichnet
 sind.
 Gemeinsame Eigenschaften
 sind
 in
 der
 Art
 der
 Mittelbewirtschaftung
 über
 den
 gesamten Projektlebenszyklus hinweg begründet. Von der Bewilligung, über die Projektlaufzeit bis hin zum Verwendungsnachweis. Auf dieser Ebene wird festgelegt, welches Set von Prozessen und Formularen
für
diese
Art
von
Projekten
einschlägig
ist.

# • **Hierarchieebene
"Projekt"**

Unterhalb der Förderlinie wird die Hierarchieebene "Projekt" definiert. Unter Projekt wird die Gesamtheit aller Projekteinheiten gefasst, die zu einem Verwendungsnachweis führen. Ein Projekt wird durch folgende Projektspezifika definiert: Projektname, Projektkennzeichen beim Geldgeber, Sprecher, Geschäftsführer, Sprecherhochschule, Mittelverwaltende Hochschule, beteiligte Buchungskreise, beteiligte Institute, zusätzliche Geldgeber.

#### Hierarchieebene "Projektbereich"

Unterhalb der Hierarchieebene Projekt wird die Ebene Projektbereich definiert. Diese Ebene ist
eine
analytische
Bündelungsebene
ohne
weitere
Spezifika.

# Hierarchieebene "Antrag"

Unterhalb
 der
 Hierarchieebene
 Projektbereich
 wird
 die
 Ebene
 Antrag
 als
 weitere Bündelungsebene eingeführt. Auch diese Ebene ist eine analytische Bündelungsebene ohne weitere
Spezifika.

# • **Hierarchieebene
"Teilprojekt"**

Unterhalb der Hierarchieebene Antrag wird die Ebene Teilprojekt eingeführt. Diese Ebene stellt die feinste Granularität in der Projekthierarchie dar. An diese Ebene werden folgende Zuordnungen
 geknüpft:
 Geldgeber,
 Finanzierungsquelle
 (Projektmittel
 /
 Overhead), Zugriffsrechte von molitum®-Benutzern, Projektrollen von Kontakten, letztes Abschlussjahr, Einordnung in die Kostenstellen- und Kostenträgerrechnung der Forschungseinrichtung sowie die Verknüpfung zur Budgetierung, zur Liquiditätsplanung und zum Liquiditätsfluss auf Basis der
Kostenartenrechnung.

# *4.3. Budget
und
Liquidität*

molitum<sup>®</sup> unterscheidet streng zwischen Budget und Liquidität. Budget bedeutet den Betrag, der auf Basis der Bewilligung durch den Geldgeber dem Projekt insgesamt als Ausgabebefugnis zur Verfügung steht.
Unter
Liquidität
werden
tatsächliche
Zahlungsströme
gefasst.
Diese
klare
Trennung
vereinfacht das
Projektmanagement
in
mehrerlei
Hinsicht:

#### • **Klare
Aufgabentrennung
und
Zuweisung
von
Verantwortlichkeiten**

Die Budgetierung innerhalb des Forschungsprojektes liegt in der Verantwortung des Projektmanagements. Hier werden die strategische Ausrichtung des Projektes und die Priorisierung in der Mittelverwendung über die Zeit festgelegt. Diese Ausrichtung spiegelt sich in
 der
 Verteilung
 des
 Budgets
 wider.
 Teilprojekte
 oder
 Projektbereiche
 mit
 höherer Budgetausstattung werden strategisch höher priorisiert. Die Verteilung der Budgets über der Zeit spiegelt den Wandel in der Projektentwicklung.

Für die Realisierung der Projektvorgaben sind dezentral die Lehrstühle verantwortlich. Hier werden Ausgaben geplant und getätigt. Deshalb ist die Mittelüberwachung Sache dieser Institutionen
und
der
mit
den
Verwaltungsaufgaben
betrauten
Mitarbeiter.
molitum®
bildet diese Dezentralität ab und erlaubt auf diese Weise eine klare Aufgabentrennung: Jeder Projektbeteiligte kann genau die Aufgaben erledigen, für die er auch verantwortlich ist. Die hierarchische
Projektstruktur
führt
die
einzelnen
Schritte
dann
zusammen.

## • **Transparenz**

Durch
 die
 Bewilligung
 des
 Geldgebers
 sind
 Art
 und
 Umfang
 der
 Mittelausstattung
 des Projektes geregelt. Der Geldgeber übernimmt damit das Vermögensrisiko im Projekt. Innerhalb des Projektes übernimmt das Projektmanagement diese Rolle. molitum® unterstützt das
Projektmanagement
bei
dieser
Aufgabe.
Die
Budgetierung
wird
konsistent
innerhalb
des Projektes durchgeführt. Damit ist zu jedem Zeitpunkt die Budgetausschöpfung für jedes einzelne Teilprojekt und konsequenterweise auch die Budgetierung des Gesamtprojektes auf allen Stufen der Projekthierarchie transparent. Das Berichtswesen und der Mittelfluss erfolgen gegenläufig und ohne Zwischenstufen von jedem Teilprojekt direkt zur Administration und umgekehrt.

# *4.4. Struktur
der
Plattform*

Die Gestaltung der Plattform molitum® orientiert sich an den Aufgabenbündeln, die im Laufe des Projektlebenszyklus auf den unterschiedlichen Projekthierarchieebenen anfallen. Es werden dabei Teilprojektprozesse,
Projektprozesse
und
Projektübergreifende
Prozesse
unterschieden.

![](_page_13_Picture_138.jpeg)

#### *4.5. Die
Programmoberfläche*

Die Oberfläche von molitum gliedert sich in fünf Bereiche: Den Bannerbereich zur Identifikation des zu bearbeitenden Projektes, die Menüleiste für die Auswahl von Programmen, die Auswahl und das Bearbeiten von Eingaben, den Arbeitsbereich für die Darstellung von Auswahlergebnissen und die Statusleiste
für
Fehler‐
und
Bestätigungsnachrichten.

![](_page_14_Picture_130.jpeg)

Die einzelnen Bereiche in der Programmoberfläche werden nachfolgend im Detail beschrieben. An dieser
Stelle
sei
auf
die
Idee
hingewiesen:

Die Menüleiste fasst die Programmteile zusammen. Die Programmteile sind so strukturiert, dass sie die
Aufgaben
in
Bezug
auf
die
Projekthierarchie
bündeln.

Unter dem Menüeintrag "Teilprojekte" werden alle Aufgaben zusammengefasst, die auf Teilprojektebene anfallen. Dazu gehören die Budgetübersicht und das Buchungsjournal für die Haushaltsüberwachung, die Dokumentation von Reisen und Gastwissenschaftleraufenthalten sowie die
Oberflächen
für
die
Durchführung
von
Quartalsabrechnungen.

Unter dem Menüeintrag "Projektmanagement" werden alle Aufgaben gebündelt, die für das Projekt insgesamt anfallen. Dazu gehören die Übersicht über den Stand der Budgetausschöpfung für das Gesamtprojekt, die Darstellung der Projektstruktur mit Projektbereichen und Teilprojekten sowie die Abbildung der Projektressourcen. Unter Projektressourcen werden auf molitum® die am Projekt beteiligten
Institute
und
die
Personen
mit
deren
Zugriffsrechten
und
Projektrollen
gefasst.

Im Benutzerkonto verwaltet der Benutzer seine persönlichen Einstellungen. Dazu zählen die persönlichen Kontaktdaten, persönliche Einstellungen für die Benutzung der Plattform sowie die auf molitum®
eingetragenen
Benutzerrechte
und
Projektrollen.

Der Bereich "Auswahl/Bearbeiten" gibt die Möglichkeit, konkret auszuwählen, für welche Projekthierarchieebene eine Aufgabe zu erfüllen ist. Die Ausgestaltung dieser Auswahlmöglichkeit lehnt sich an der streng hierarchischen Projektstruktur an. Ganz links ist die Oberste Ebene – das

Projekt. Danach folgt die zweite Bündelungsebene - der Projektbereich. Und als drittes folgt die Teilprojektebene.

Je nachdem, welche Zugriffsrechte dem jeweiligen Benutzer in seiner Rolle für das ausgewählte Teilprojekt eingeräumt wurden und den Bearbeitungsmöglichkeiten für das Teilprojekt im ausgewählten Programm, erscheinen dann Symbole für "Neuanlage", "Änderung", "Speichern", "Export in Tabellenkalkulation", "Export in PDF" oder "Filtern".

Der Arbeitsbereich stellt dann das Ergebnis der Auswahl dar, die der Benutzer in der Menüleiste und dem
Auswahlbereich
getroffen
hat.
Mit
der
Auswahl
des
Projektes
werden
die
Rechte
des
Nutzers
für dieses Projekt und die Daten für die relevanten Teilprojekte geladen. Der Arbeitsbereich ist gestaltet wie ein Hängeregister, dessen einzelne Register die notwendigen Informationen für die jeweiligen Aufgaben
für
das
ausgewählte
Teilprojekt
durchgängig
zusammenstellen
und
transparent
abbilden.

# **5. Budgetumverteilung**

Jedes Projekt wird aus den Bewilligungsschreiben heraus in molitum® übernommen. Für diese Erfassung
 werden
 zwei
 Teilprojekte
 mit
 Kostenträgerelementen
 eingerichtet.
 Eines
 für
 die Projektmittelbewilligung und eines für die Bewilligung der Programmpauschale. Damit ist die Gesamtbewilligung
auf
der
Plattform
erfasst.

Für die Vergabe der Mittel innerhalb des Clusters zeichnet der Vorstand verantwortlich. Im Rahmen von Bewilligungsrunden entscheidet das zuständige Gremium über die Vergabe der Mittel. Das Ergebnis der Entscheidungen wird dann zentral in molitum® erfasst und den Teilprojektverantwortlichen zur Kenntnis gebracht. Für diese Aufgabe sieht molitum® die Budgetumverteilung vor. Der Begriff Umverteilung wurde deshalb gewählt, weil die Bewilligung im Rahmen dieses Prozesses aus einem Teilprojekt herausgenommen und auf ein anderes Teilprojekt umverteilt
wird.
Per
Saldo
bleibt
die
Bewilligung
des
gesamten
Projektes
gleich.

![](_page_16_Picture_115.jpeg)

Für die Budgetumverteilung sieht molitum® folgenden Prozess vor:

- Schritt 1: Auswahl des Menüpunktes "Projektmanagement" -> "Projektübersicht"
- Schritt 2: Auswahl des Reiters "Budgetumverteilung"
- **Schritt
3:** Auswahl
des
Budgetjahres
- Schritt 4: Auswahl des Quell-Teilprojektes und der Quell-Ausgabeart
- Schritt 5: Auswahl des Ziel-Teilprojektes und der Ziel-Ausgabeart
- Schritt 6: Eingabe des Betrages und des Grundes der Umbuchung
- Schritt 7: Durch Mausklick auf **[4]** wird die Änderung des Budgets übernommen.

# **6. Haushaltsüberwachung**

Die zugewiesenen Budgets werden im Anschluss an das projektinterne Bewilligungsverfahren von der Geschäftsführung des Clusters CoTeSys auf molitum® eingetragen. Die Einhaltung des zugewiesenen Budgets
liegt
dezentral
in
der
Verantwortung
der
Teilprojekte.

# *6.1. Budgetkontrolle*

Zur Unterstützung der Haushaltsüberwachung stellt molitum® die Beträge der Bewilligung dem Stand der Ausgaben gegenüber. Bei den Ausgaben bezieht sich molitum auf die Daten, die aus den Buchhaltungssystemen übertragen beziehungsweise in der Quartalsabrechnung für die Teilprojekte eingetragen werden. Die Aktualität dieser Daten hängt also davon ab, wie die jeweilige Institution an molitum<sup>®</sup> angebunden ist. Für die Teilprojekte, die an der TUM oder an der Universität der Bundeswehr angesiedelt sind, werden die Daten einmal täglich automatisch aktualisiert. Für die anderen Teilprojekte ist der jeweilige Stand derjenige der letzten Abrechnung zum Ende des Vorquartals. Die Bewilligung und der Stand der Ausgaben ist auf der Startseite von molitum unter dem Menüpunkt "Übersichten" in dem Register "Budgetübersicht" aufgelistet.

# *6.2. Kontierung*

Die DFG fordert in ihren Richtlinien für den Nachweis der Verwendung der Mittel eine strikte Zuordnung der Ausgaben in die Ausgabenarten der DFG. Eine Liste dieser Ausgabearten erschließt sich aus dem Verwendungsnachweisen für die einzelnen Förderlinien der DFG. Unabhängig von der Buchungssystematik
 (kameralistisch
 oder
 kaufmännisch)
 sehen
 die
 Buchhaltungssysteme
 der Forschungseinrichtungen in der Regel eine Möglichkeit der Zuordnung jeder Zahlung bei der Buchung zu
diesen
Ausgabearten
vor.

SAP@TUM sieht für diese Zuordnung die "technische Finanzposition" vor. Folgende technische Finanzpositionen stehen für Buchungen im Rahmen der Exzellenzinitiative zur Verfügung (Stand September
2010):

![](_page_17_Picture_194.jpeg)

HISQIS-FSV nennt diese Einordnung AA(D)-Nummern ("Ausgabe Art (D)rittmittelgeber").

Eine Liste der gültigen Schlüsselnummern stellt die zuständige Finanzabteilung der Forschungseinrichtung
zur
Verfügung.

Für eine Übernahme der Daten aus den Buchhaltungssystemen ist die Zuordnung jeder einzelnen Buchung zu diesen Schlüsselnummern notwendig. Molitum erlaubt es zwar, diese Zuordnung zu den Kostenarten der DFG im Nachhinein zu ändern, da eine durchgängige Zuordnung für den Verwendungsnachweis ohnehin notwendig ist, bleibt es einfacher, die anfängliche Zuordnung von Beginn
an
durchzuhalten.

## *6.3. Änderung
der
Ausgabeart
und
der
Zuordnung
zum
Bewilligungsjahr*

Die Änderung der Kontierung kann aus verschiedenen Gründen notwendig werden: Bei Bezahlung einer Rechnung ist die Zuordnung zur Ausgabeart der DFG nicht richtig erfolgt oder die Zahlung gehört in
ein
anderes
Budgetjahr
als
aus
dem
Buchungsdatum
zu
entnehmen
ist.

Die DFG verfolgt in der Abgrenzung ihres Haushaltsjahres eine zu den meisten Forschungseinrichtungen unterschiedlichen Ansatz: Kriterium für die Zuordnung zu einem Haushaltsjahr ist nicht das Buchungsdatum, sondern der Zeitpunkt, zu dem die Verpflichtung eingegangen wurde. Wurde z.B. ein Gerät im Oktober 2010 bestellt, die Rechnung aufgrund von Lieferfristen aber erst im Februar 2011 gestellt und beglichen, so fällt diese Ausgabe in der Terminologie der DFG noch in das Bewilligungsjahr 2010.

Die Zuordnung der Ausgabeart ist manchmal nicht von Beginn an eindeutig. So ist z.B. die Grenze zwischen der Ausgabenart Kleingeräte und der Ausgabeart Verbrauchsmaterial oft fließend. Manchmal lässt sich die Zuordnung bei der Buchung noch nicht eindeutig treffen. Deshalb ist es bei molitum® möglich, diese beiden Zuordnungen im Rahmen der Regeln der DFG zu ändern, ohne eine Umbuchung im Buchhaltungssystem der Forschungseinheit auszulösen.

Eine
Änderung
der
Zuordnung
wird
bei
molitum®
wie
folgt
durchgeführt:

![](_page_18_Picture_124.jpeg)

![](_page_18_Picture_125.jpeg)

In dieser Ansicht kann die Liste der Buchungssätze durch Mausklick auf die Spaltenüberschriften "Buchungsdatum", "Kostenart" oder "Buchungsnummer" aufsteigend oder absteigend sortiert werden. Die Sortierung wird durch ein kleines Dreieck im rechten oberen Eck der Spaltenüberschrift angezeigt.

Schritt 2: Durch Mausklick auf das Stift-Symbol in der Bearbeitungsleiste wird der Journaleintrag
zur
Änderung
freigegeben:

![](_page_19_Picture_52.jpeg)

Schritt 3: Im Aufklappmenü werden relevante Bewilligungsjahre und die Ausgabearten, die zu der zu ändernden Ausgabeart deckungsfähig sind, angezeigt. Durch Auswahl wird die Einordnung
durchgeführt.

![](_page_19_Picture_53.jpeg)

**Dokumentation molitum @ CoTeSys** extended to the setter of the setter 20 sette: 20

Schritt 4: Durch Mausklick auf "Abbrechen" oder "Speichern" werden die Änderungen abgebrochen bzw.
 ins
 System
 übernommen.
 Der
 Änderungsmodus
 wird
 geschlossen
 und
 das
 Journal wird
wieder
angezeigt.

# *6.4. Splitten
einer
Ausgabe
auf
zwei
Bewilligungsjahre*

Es kann notwendig werden eine Buchung auf zwei Bewilligungsjahre aufzuteilen. Dies kann erforderlich sein, wenn z.B. eine Personalmittelumbuchung erfolgt ist, die die Gehaltszahlungen für mehrere Monate umfasst und der Umbuchungszeitraum über den Jahreswechsel erfolgt. Für diesen Fall führt molitum<sup>®</sup> die Möglichkeit, einen Buchungssatz zu splitten.

## Schritt 1: Auswahl des zu ändernden Buchungssatzes im Journal durch Mausklick

![](_page_20_Picture_76.jpeg)

Schritt 2: Durch Mausklick auf das Stift-Symbol in der Bearbeitungsleiste wird der Journaleintrag zur Änderung freigegeben. Unter dem Reiter "Splitten" wird ein Eingabefeld geöffnet in das der Betrag eingetragen werden kann, der im vorherigen Bewilligungsjahr
abgerechnet
werden
soll:

![](_page_21_Picture_105.jpeg)

Schritt 4: Durch Mausklick auf "Abbrechen" oder "Buchungssatz splitten" werden die Änderungen abgebrochen bzw. ins System übernommen. Der Änderungsmodus wird geschlossen, der Journaleintrag wird in gewünschter Weise auf die beiden Bewilligungsjahre verteilt und das
Journal
wird
wieder
angezeigt.

## *6.5. Zuordnung
der
Ausgabe
zu
einem
anderen
Teilprojekt*

molitum®
 bietet
 die
 Möglichkeit,
 die
 Projektstruktur
 auch
 unterhalb
 der
 Kostenträgerelemente (Fonds,
Buchungsabschnitt,
Drittmittelkonten)
aufzuteilen.
Von
dieser
Möglichkeit
sollte
immer
dann Gebrauch gemacht werden, wenn die Dauer des Teilprojektes sehr kurz oder die Budgetierung zu kleinteilig ist, um ein separates Kostenträgerelement in der Buchhaltung einzurichten, es aber dennoch wünschenswert erscheint, die Ausgaben und die Budgetierung für ein solches Vorhaben getrennt
auszuweisen.

CoTeSys führt für solche Teilprojekte eine Bezeichnung mit vier Ziffern (z.B. 9001 (Bamberger)). Teilprojekte mit drei Ziffern und einem Buchstaben (z.B. 314a (Diepold)) bezeichnen solche, deren Ausgaben
unter
einem
eigenen
Kostenträgerelement
verbucht
werden.

Für Teilprojekte, die kein eigenes Kostenträgerelement führen, werden die Ausgaben zunächst dem Antragsteilprojekt
zugeordnet.
Das
Antragsteilprojekt
führt
das
Kostenträgerelement
und
bündelt
dort die Buchungen für die Teilprojekte. Buchungen, die keinem Teilprojekt zugeordnet sind werden im Journal
grün
markiert.

Für die Zuordnung zum richtigen Teilprojekt kann die Buchung auf zweierlei Weisen editiert werden. Zum einen kann die Buchung direkt durch Markierung des Journaleintrages editiert werden. Dieser Vorgang
stellt
sich
dann
wie
folgt
dar:

#### Schritt 1: Auswahl des zu ändernden Buchungssatzes im Journal durch Mausklick

![](_page_22_Picture_65.jpeg)

Schritt 2: Durch Mausklick auf das Stift-Symbol in der Bearbeitungsleiste wird der Journaleintrag zur Änderung freigegeben. Unter dem Reiter "Buchung" wird die Kategorie "Teilprojekt" geöffnet. Im Pull Down werden diejenigen Teilprojekte angeboten, die unterhalb
des
Antragsteilprojektes
für
die
Zuordnung
zur
Verfügung
stehen.

![](_page_22_Picture_66.jpeg)

Schritt 3: Durch Mausklick auf "Speichern" wird die Änderung in das System übernommen. Der Button "Abbrechen" beendet den Einordnungsvorgang ohne eine Änderung der Zuordnung.

Der zweite Weg zur Zuordnung wurde eingerichtet, um eine Vielzahl von Journaleinträgen in einfacherer Art verarbeiten zu können. Dieser Vorgang wurde als "Stapelbuchen" bezeichnet. Die Idee ist, alle Journaleinträge, die noch nicht einem bestimmten Teilprojekt zugeordnet sind, in einer Liste zu führen und direkt in dieser Liste editierbar zu machen. Diese Liste wird bei Auswahl des Antragsteilprojektes unter dem Reiter "Stapelbuchen" geführt.

![](_page_23_Picture_54.jpeg)

Diese
Liste
kann
dann
wie
folgt
editiert
werden:

Schritt 1: Wechsel in den Editiermodus durch Mausklick auf das Stift-Symbol in der Bearbeitungsleiste Durch diesen Wechsel werden die editierbaren Felder der Liste unterstrichen.

![](_page_23_Picture_55.jpeg)

Schritt 2: Durch Mausklick auf ein unterstrichenes Feld werden die für dieses Feld zur Verfügung stehenden
Auswahloptionen
angezeigt
und
können
entsprechend
geändert
werden.

# Dokumentation molitum @ CoTeSys example and the set of the set of the Seite: 24

![](_page_24_Picture_22.jpeg)

Schritt 3: Nach Abschluss der Bearbeitung werden die Änderungen der Journaleinträge durch Mausklick
 auf
 das
 Speichersymbol
 ins
 System
 übernommen.
 Der
 Editiermodus
 wird beendet
und
das
Journal
wird
geöffnet.

# **7. Quartalsabrechnung**

# *7.1. Mittelanforderung
 für Teilprojekte
 an
 Institutionen, die
 am
 elektronischen Journalaustausch
teilnehmen*

Für Teilprojekte, die maschinell an molitum® angeschlossen sind, erfolgt die Abrechnung alle drei Monate nachschüssig nach Ablauf eines Quartals. Dabei wird zunächst der Stand der Budgetausschöpfung geprüft. Die Auslagen im Teilprojekt werden ersetzt, so lange sich die Ausgaben im Rahmen der Budgetierung bewegen. Ein Ersatz der Auslagen über die Budgetierung hinaus kann nur in Einzelfällen nach Absprache mit der Geschäftsführung des Clusters erfolgen. Der Ausgleich der Konten wird in der Regel zum 15. des Folgemonats auf ein Quartalsende hin automatisch durchgeführt. Eine gesonderte Mittelanforderung muss für diese Projekte nicht erstellt werden. Diese Abrechnung enthält den Ausgleich der Projektmittelausgaben und auch den darauf anfallenden Overheadanteil. Overheadanteile werden dabei nur für Teilproiekte ausgezahlt, die nicht an der TUM angesiedelt
sind.

# 7.2. Mittelanforderung für Teilprojekte an Institutionen, die nicht am elektronischen *Journalaustausch
teilnehmen*

Für die Teilprojekte, die nicht im Rahmen des elektronischen Journaltransfers an molitum® angebunden sind, muss eine Quartalsabrechnung erstellt werden. Diese Abrechnung wird zum 15. des Folgemonats auf ein Quartalsende hin fällig und kann über die Plattform molitum® wie folgt durchgeführt
werden:

![](_page_25_Picture_152.jpeg)

- Schritt 1: Auswahl des Menüpunktes "Zahlungsverkehr"
- **Schritt
2:** Auswahl
des
Zeitraumes
- **Schritt
3:** Auswahl
des
Teilprojektes
- **Schritt
4:** Auswahl
der
Kostenart

Dokumentation molitum @ CoTeSys extended to the setter of the Seite: 26

- Schritt 5: Eingabe des zugehörigen Betrages. Bei der Durchführung der Abrechnung ist darauf zu achten, dass Auszahlungen auf molitum® ein positives Vorzeichen führen. Einzahlungen werden
mit
einem
negativen
Vorzeichen
eingetragen.
- Schritt 6: Übergabe der Daten in die Datenbank durch Mausklick auf den **Paul Button.** Es wird eine
Liste
der
eingetragenen
Buchungen
aufgeführt.

Nach Abschluss der Buchung besteht aus der gleichen Maske heraus die Möglichkeit zum Ausdruck einer
Quartalsabrechnung.

- Schritt 1: Auswahl des Zeitraumes, für den die Abrechnung ausgedruckt werden soll
- Schritt 2: Auswahl des Teilprojektes, für das die Abrechnung ausgedruckt werden soll
- Schritt 3: Durch Mausklick auf **3** wird die gewünschte Abrechnung in einem neuen Browserfenster
druckfertig
ausgegeben.

# *7.3. Projekt‐
und
Overheadmittelausgleich*

Nach Abgabe der Quartalsabrechnungen durch die Teilprojektverwaltungen werden auf Anforderung durch die Geschäftsführung des Clusters von Seiten der molitum®- Benutzerunterstützung die Unterlagen für den Mittelausgleich erstellt. Dieser Vorgang besteht aus den folgenden Schritten:

## • **Ermittlung
der
zu
überweisenden
Beträge**

Die
auszugleichenden
Projektmittel
werden
nach
folgender
Formel
ermittelt:

Maximaler
Transferbetrag:

- Summe
der
Projektmittelausgaben
des
Teilprojektes
bis
zum
Ende
des
Vorjahres
- + Zzgl.
Projektmittelbudget
für
das
aktuelle
Jahr
- ‐/‐ Abzüglich
aller
Projektmittelzuflüsse
über
den
Gesamtzeitraum
- = Maximaler
Transferbetrag

Tatsächlicher
Kontostand:

- Summe
der
Projektmittelausgaben
des
Teilprojektes
bis
zum
Ende
des Abrechnungszeitpunktes
- ‐/‐ Abzüglich
aller
Projektmittelzuflüsse
über
den
Gesamtzeitraum
- = Kontostand
zum
Abrechnungszeitpunkt

Für den Tatsächlichen Transferbetrag gilt: Wenn der maximale Transferbetrag größer ist als der
Kontostand
zum
Abrechnungszeitpunkt,
dann
wird
der
Kontostand
ersetzt.
Sonst
der Maximale
Transferbetrag.

# Erstellung der Buchungsbelege und der Buchungsdateien für den Mitteltransfer aus SAP

Aus
 dieser
 Berechnung
 erfolgt
 die
 Erstellung
 des
 Buchungsbeleges
 und
 der Stapelverarbeitungsdatei für die automatisierte Verbuchung des Mitteltransfers in SAP auf dem Wege der LSMW-Datei. Dabei wird eine Datei für den Mittelausgleich TUM - interner Teilprojekte und eine Datei für TUM - externe Teilprojekte erstellt. Buchhalterisch wird für den Mittelausgleich
 TUM‐externer
 Teilprojekte
 eine
 debitorische
 Gutschrift
 durchgeführt
 Diese Debitorengutschrift enthält den Projektmittelausgleich je Teilprojekt aus dem Projektmittelkonto des Clusters zzgl. 20% des Projektmittelausgleiches aus Overheadmitteln. Die Mittel für TUM-Interne Teilprojekte erhalten die Mittel im Wege der Internen Umbuchung (Einnahmeumbuchung).

# **8. Verwendungsnachweis**

Im
 Rahmen
 des
 Verwendungsnachweises
 fordert
 die
 DFG
 von
 der
 Sprecherhochschule
 für
 das gesamte Projekt einen summarischen Nachweis über alle Ausgaben des Bewilligungsjahres. Dieser Nachweis erfolgt in der Regel dadurch, dass jede der beteiligten Forschungseinrichtungen für ihre Ausgaben einen von der jeweils zuständigen Verwaltung geprüften Nachweis bei der Geschäftsstelle des Clusters vorlegt. Diese führt die Einzelnachweise dann zusammen und leitet den Gesamtnachweis an die DFG weiter. Der Nachweis muss bis zum 31. März des auf das nachzuweisende Bewilligungsjahr folgenden Jahres vorgelegt werden. Formal richtet sich der Verwendungsnachweis nach den Formblättern der DFG. Die jeweils gültige Fassung der Formblätter steht bei der DFG im Internet zum Download
zur
Verfügung.

molitum<sup>®</sup> bietet als Service die Erstellung der notwendigen Prüfungs- und Nachweisunterlagen für die beteiligten Forschungseinrichtungen. Die Unterlagen werden auf Basis der Daten, die auf der Plattform eingestellt werden, generiert. Durch die klare Projektstruktur und die Einordnung jedes Teilprojektes in die Kostenträger- und Kostenstellenrechnung der tragenden Forschungseinrichtung ist es möglich, Budgetierung und Liquiditätsfluss sowie die notwendigen Mitarbeitervertragsdaten zu generieren und durch Filterung für jede Forschungseinrichtung für die Übernahme in die Prüfungsund
Nachweisunterlagen
zur
Verfügung
zu
stellen.

Voraussetzung für die Erstellung ist die durchgängige Pflege der Buchungsdaten während des Jahres (Kontrolle und ggf. Änderung der Ausgabeart/Haushaltsjahres nach dem Procedere, das unter Punkt 6.3 ff. beschrieben ist). Der Abschluss des Haushaltsjahres muss jedoch bis spätestens vier Wochen vor Abgabe der Nachweisunterlagen bei der DFG erfolgt sein, damit ausreichend Zeit bleibt, die Nachweise
mit
den
einzelnen
Verwaltungen
abzustimmen.

# 8.1. Procedere bei Projektpartnern mit Anbindung an den elektronischen *Journalaustausch*

Die
Erstellung
der
Nachweisunterlagen
folgt
der
folgenden
Vorgehensweise:

- Schritt 1: Abschluss der Prüfung und Zuordnung der Ausgabepositionen sowie der Dokumentation über Reisen und Gastwissenschaftleraufenthalte. Abschluss der Erfassung der Mitarbeiterverträge
 (Mitarbeitername,
 Vertragslaufzeit,
 Eingruppierung). Dieser Schritt erfolgt dezentral beim durchführenden Lehrstuhl über molitum® und wird bis ca. vier Wochen
vor
Abgabe
der
Nachweisunterlagen abgeschlossen.
- Schritt 2: Erfassung der zum Zeitpunkt des Abschlusses noch nicht kassenwirksamen Verpflichtungen
aus
dem
nachzuweisenden
Bewilligungsjahr.
- Schritt 3: Prüfung und ggf. Anpassung der Budgetausschöpfung.
- Schritt 4: Erstellung der Kassenprüfungsunterlagen für den Nachweis über den Mittelabfluss. Die Kassenprüfungsunterlagen dokumentieren zum Zeitpunkt der Prüfung den Stand über die Mittelverwendung. Die Unterlagen sind gegliedert nach Personal-, Sach- und Investitionsmittel und zeigen bei den nachzuweisenden Ausgaben den Zusammenhang zwischen dem Geschäftsjahr der nachweisenden Forschungseinrichtung und dem Bewilligungsjahr
der
DFG.

Dokumentation molitum @ CoTeSys extended to the setter of the Seite: 28

- Schritt 5: Übersendung der Kassenprüfungsunterlagen an die prüfende Stelle der Finanzbuchhaltung der jeweiligen Forschungseinrichtung. Dieser Schritt erfolgt ca. 2 zwei Wochen
vor
Abgabe
der
Nachweisunterlagen.
- Schritt 6: Nach erfolgter, positiver Prüfung durch die Verwaltung der Forschungseinrichtung werden die Nachweisunterlagen erstellt und zur Zeichnung und Siegelung an die prüfende Stelle der
Forschungseinrichtung
übersendet.
- Schritt 7: Übersendung der gezeichneten und gesiegelten Nachweisunterlagen an die Geschäftsstelle des Cluster. Dieser Schritt erfolgt bis ca. Eine Woche vor Abgabe des Nachweises.

# 8.2. Procedere bei Projektpartnern ohne Anbindung an den elektronischen *Journalaustausch*

Das Vorgehen bei der Erstellung der Nachweisunterlagen folgt schematisch dem Vorgehen bei Institutionen
mit
Anbindung
an
den
elektronischen
Journalaustausch.

- Schritt 1: Abschluss der Prüfung der Quartalsabrechnungen sowie der Dokumentation über Reisen und
 Gastwissenschaftleraufenthalte.
 Abschluss
 der
 Erfassung
 der
 Mitarbeiterverträge (Mitarbeitername,
Vertragslaufzeit,
Eingruppierung).
Dieser
Schritt
erfolgt
dezentral
beim durchführenden Lehrstuhl über molitum® und wird bis ca. vier Wochen vor Abgabe der Nachweisunterlagen
abgeschlossen.
- Schritt 2: Erfassung der zum Zeitpunkt des Abschlusses noch nicht kassenwirksamen Verpflichtungen
aus
dem
nachzuweisenden
Bewilligungsjahr.
- Schritt 3: Prüfung und ggf. Anpassung der Budgetausschöpfung.
- Schritt 4: Nach erfolgter, positiver Prüfung der abzurechnenden Ausgaben durch die Verwaltung der Forschungseinrichtung werden die Nachweisunterlagen erstellt und zur Zeichnung und Siegelung an die prüfende Stelle der Forschungseinrichtung übersendet.
- Schritt 5: Übersendung der gezeichneten und gesiegelten Nachweisunterlagen an die Geschäftsstelle des Cluster. Dieser Schritt erfolgt bis ca. Eine Woche vor Abgabe des Nachweises.

Wenn die Unterlagen vollständig bei der Geschäftsführung des Clusters vorliegen, werden die Daten in einen Gesamtnachweis zusammengeführt. Eine elektronische Version wird als Excel-Datei per Email an die DFG gesendet. Eine unterzeichnete, papiergebundene Version geht per Post an die DFG.

# **9. Abbildung
der
Projektstruktur**

Teil des Projektmanagements ist es, das Projekt zunächst in seiner Struktur und in seinen abgrenzenden Rahmenbedingungen zu erfassen. Dazu dienen die Oberflächen unter dem Menüpunkt "Projektmanagement -> "Projektstruktur".

Ein neues Projekt wird in Zusammenarbeit mit dem Projektmanagement zunächst durch den molitum®- Support angelegt. Die Pflege der Projektdaten obliegt dem Projektmitarbeiter mit schreibenden
Rechten
auf
Projektebene.

# *9.1. Projektdaten*

Unter dem Reiter "Projektdaten" werden die Rahmenbedingungen eines Projektes festgelegt.

![](_page_29_Picture_89.jpeg)

#### *9.2. Projektkonzept*

Jedes Projekt unterliegt einem gewissen Zielsystem. Dieses Zielsystem kann unter dem Reiter "Projektkonzepte" hinterlegt werden. Für CoTeSys wurde vereinbart, hier kein Zielsystem zu hinterlegen.

# *9.3. Projektbereiche*

Ein Projektkonzept mündet in der Anlage einer Projektstruktur mit Projektbereichen und schließlich auch in der Anlage von Teilprojekten. Die Projektbereiche werden unter dem Reiter "Projektbereiche" wie
folgt
aufgelistet:

![](_page_30_Picture_24.jpeg)

Projektbereiche können durch entsprechenden Mausklick in der Bearbeitungsleiste wie folgt hinzugefügt
oder
geändert
werden:

![](_page_30_Picture_25.jpeg)

Nach Eintrag der Neuanlage oder Änderung eines Projektbereiches steht dieser für Auswahl und Zuordnung
als
Projekthierarchieebene
zur
Verfügung.

## *9.4. Teilprojekte*

#### • **Anzeige
von
Teilprojekten**

Die unterste Ebene in der Projekthierarchie und damit die Stufe der feinsten Granularität in der Projektstruktur ist die Ebene der Teilprojekte. Eine Liste aller Teilprojekte wird unter dem Reiter "Teilprojekte" in der Projektstruktur dargestellt.

![](_page_31_Picture_126.jpeg)

Teilprojekte sind das Fundament der Projektstruktur. An dieser Projekthierarchieebene werden folgende
Zusammenhänge
gebunden:

- Einordnung in die Struktur des Clusters (Projektbereich -> Antragsprojekt -> Teilprojekt)
- Einordnung in die Organisationsstruktur der tragenden Forschungseinrichtung (Kostenstellenrechnung,
Kostenträgerrechnung)
- ‐ Finanzierungsart
(Projektmittel
oder
Overhead)
- ‐ Finanzierungsquelle
(Geldgeber)
- ‐ Lebenszyklusstatus
- ‐ Zugriffsrechte
- ‐ Budgetierung
- ‐ Haushaltsüberwachung
/
Liquiditätsfluss

#### • **Neuanlage
und
Änderung Teilprojektdaten**

Neuanlage und Änderung von Teilprojektdaten obliegt Mitarbeitern mit schreibenden Rechten auf Projektprozesse. Die Teilprojektdaten können von Mitarbeitern mit mindestens lesenden Rechten auf Teilprojektprozesse
mit
Personaldaten
eingesehen
werden.

Durch Mausklick auf den Button "Neuanlage" öffnet sich eine leere Eingabemaske zur Erfassung der Teilprojektdaten:

# **Dokumentation molitum @ CoTeSys** extended to the set of the set of the Seite: 32

![](_page_32_Picture_166.jpeg)

Die
Felder
sind
nach
folgenden
Vorgaben
zu
befüllen:

![](_page_32_Picture_167.jpeg)

![](_page_33_Picture_54.jpeg)

Durch
Mausklick
auf
das
Speichersymbol
wird
das
neu
angelegte
Teilprojekt
im
System
eingetragen. Ab
diesem
Zeitpunkt
können
für
das
Teilprojekt
Zugriffsberechtigungen
und
Projektrollen
eingetragen sowie
Budgets
vergeben
werden.

# **10. Ressourcenverwaltung**

molitum®
 führt
 eine
 Ressourcenverwaltung.
 Basis
 dieser
 Ressourcenverwaltung
 ist
 eine Grundgesamtheit von Kontakten und Instituten, die für alle Projekte, die den Dienst nutzen zur Verfügung stehen. Für jedes Projekt werden aus dieser Grundgesamtheit die relevanten Kontakte und Institute ausgewählt. Zur Ressourcenverwaltung gelangt man über das Menü "Projektmanagement" -> "Projektressourcen".

# *10.1. Kontakte*

Die Kontaktliste zeigt eine Übersicht über alle am Projekt beteiligten Mitarbeiterinnen und Mitarbeiter.

![](_page_34_Picture_111.jpeg)

Die Liste kann durch Mausklick auf die Spaltenüberschriften "Vorname" oder "Nachname" nach eben diesen Spaltenwerten aufsteigend oder absteigend sortiert werden. Die Sortierung wird durch ein kleines
Dreieck
im
rechten
oberen
Eck
der
Spaltenüberschrift
angezeigt.

Projektbeteiligung bedeutet, dass der Kontakt eine oder mehrere der folgenden Funktionen innerhalb des
Projektes
wahrnimmt.

![](_page_34_Picture_112.jpeg)

![](_page_35_Picture_146.jpeg)

Die Liste der am Projekt beteiligten Kontakte wird dadurch geändert, dass einem Kontakt eine entsprechende Funktion innerhalb des Projektes zugewiesen wird. Die Zuweisung erfolgt im Kontext der
Funktionsdefinition.
Wird
also
beispielsweise
im
Rahmen
der
Dokumentation
einer
Dienstreise
ein neuer Kontakt verknüpft, erscheint der Kontakt automatisch auch auf der Kontaktliste bei den Projektressourcen. Umgekehrt wird ein Kontakt automatisch von der Liste entfernt, wenn keinerlei Funktionen mehr mit dem Kontakt verbunden sind.

Die Kontaktdaten eines Kontaktes können wie folgt geändert werden:

![](_page_35_Picture_147.jpeg)

# *10.2. Zugriffsrechte
auf
Daten
und
Prozesse*

In der Ressourcenverwaltung werden Zugriffsrechte auf Daten und Prozesse der Plattform molitum® eingetragen sowie einzelnen Kontakten Projektrollen zugewiesen. Eine Liste der Rechte und Rollen findet sich unter dem Reiter "Rechte und Rollen" des Menüeintrages "Projektressourcen"

# • **Anzeige
von
Zugriffsrechten**

Das Zugriffsrechtekonzept der Plattform molitum® basiert auf drei Dimensionen: Benutzer, Projekthierarchieebene und Transaktion. Eine Transaktion ist ein lesender oder schreibender Zugriff auf Daten oder Prozesse auf der Plattform. Transaktionen werden aufgabenspezifisch gebündelt und in Benutzerrollen zusammengefasst. Je nachdem, welche Aufgaben ein Benutzer innerhalb des Projektes wahrnehmen soll, werden dem Benutzer die entsprechenden Rechtebündel zugewiesen. Im Ergebnis ist es damit möglich, vor jedem lesenden oder schreibenden Zugriff zu prüfen, ob der angemeldete Benutzer die angeforderte Transaktion für die ausgewählte Projekthierarchieebene durchführen
darf
oder
nicht.

Benutzer mit mindestens lesenden Rechten auf Teilprojektprozesse inkl. Personaldaten können die Rechte
und
Rollen
der
am
Projekt
beteiligten
Mitarbeiter
wie
folgt
einsehen:

![](_page_36_Picture_44.jpeg)

Dem Zugriffsrechtekonzept folgend wird angezeigt, unter welchem Login der ausgewählte Kontakt geführt
wird
und
welches
Rechtebündel
dem
Benutzer
je
Projekthierarchieebene
eingetragen
wurde.

#### • **Eintragung
von
Zugriffsrechten**

Die Zuweisung der Rechtebündel innerhalb eines Projektes ist dem Benutzer mit schreibenden Rechten auf Projektebene vorbehalten. Dies ist in der Regel der für die Finanzadministration des Gesamtprojektes
zuständige
Mitarbeiter.

Der
Prozess
zur
Zuweisung
der
Rechtebündel
erfolgt
nach
folgendem
Muster:

Schritt 1: Auswahl der Projekthierarchieebene für die das Rechtebündel eingetragen werden soll

![](_page_36_Picture_45.jpeg)

Durch Klick auf den Button "Neuanlage" in der Bearbeitungsleiste öffnet sich ein modales Fenster, welches die Projekthierarchie des Clusters in Form eines Baumdiagramms abbildet. Hier ist die

gewünschte
Projekthierarchieebene
mittels
Mausklick
auswählbar
und
zu
übernehmen.

Durch die Übernahme der Auswahl wird eine neue Zeile bei der Anzeige der Zugriffsrechte eingefügt und
die
gewählte
Projektebene
eingetragen.

## **Schritt
2:** Zuweisung
des
Rechtebündels

Das neu einzutragende Zugriffsrecht wird zunächst mit dem niedrigsten Recht "lesend ohne Buchungsjournal"
vorbelegt.

![](_page_37_Picture_112.jpeg)

Durch Mausklick in das unterstrichene Feld "Recht" öffnet sich eine Optionsliste und das gewünschte Rechtebündel kann ausgewählt werden. Innerhalb eines Projektes können nur Rechte auf Teilprojektprozesse vergeben werden. Rechte auf Projektprozesse werden durch den molitum® -Support eingetragen. Durch Mausklick auf das Speichersymbol wird die Auswahl in das System übernommen.

# *10.3. Rollen*

Projektrollen folgen der Systematik von Zugriffsrechten. Das Konzept der Projektrollen wurde eingeführt,
um
die
Kontakte
innerhalb
eines
Projektes
besser
adressieren
zu
können.
Der
Unterschied zwischen Benutzerrollen und Projektrollen besteht darin, dass ein Kontakt Teil des Projektes sein kann,
ohne
Benutzerrechte
für
molitum®
zu
besitzen.

# • **Anzeige
von Projektrollen**

Dem Rollenkonzept liegt die gleiche Dreidimensionalität zugrunde wie dem Zugriffsrechtekonzept. Hier wird lediglich die Dimension "Transaktion" durch die Dimension "Rolle" ersetzt.

![](_page_38_Picture_50.jpeg)

#### • **Eintragung
von Projektrollen**

Die Zuweisung von Projektrollen ist Mitarbeitern mit schreibenden Rechten auf Projektebene vorbehalten.

![](_page_38_Picture_51.jpeg)

![](_page_38_Picture_52.jpeg)

Durch Klick auf den Button "Neuanlage" in der Bearbeitungsleiste öffnet sich ein modales Fenster, welches die Projekthierarchie des Clusters in Form eines Baumdiagramms abbildet. Hier ist die gewünschte
Projekthierarchieebene
mittels
Mausklick
auszuwählbar
und
zu
übernehmen.

Durch
die
Übernahme
der
Auswahl
wird
eine
neue
Zeile
bei
der
Anzeige
der
Projektrollen
eingefügt und
die
gewählte
Projektebene
eingetragen.

#### **Schritt
2:** Zuweisung
der
Projektrolle

Die neu einzutragende Projektrolle wird zunächst mit der niedrigsten Rolle "Teilprojektmitarbeiter" vorbelegt.

![](_page_39_Picture_52.jpeg)

Durch Mausklick in das unterstrichene Feld "Rolle" öffnet sich eine Optionsliste und die gewünschte Rolle kann ausgewählt werden. Durch Mausklick auf das Speichersymbol wird die Auswahl in das System
übernommen.

#### *10.4. Institute*

molitum® führt eine Liste von Instituten, die am Projekt beteiligt sind. Die Liste der Institute befindet sich unter dem Reiter "Institute" der Projektressourcen und stellt sich wie folgt dar:

![](_page_39_Picture_53.jpeg)

Die Liste der projektbeteiligten Institute ist eine Auswahl aller in molitum® eingetragener Institute. Mitarbeiter mit schreibenden Rechten auf Projektebene können dieser Liste weitere Institute hinzufügen. Das Procedere zum Hinzufügen eines Instituts gestaltet sich wie folgt:

Durch Mausklick auf den Button "Neuanlage" öffnet sich ein modales Fenster zur Auswahl eines Instituts. In einer Baumstruktur werden die Forschungseinrichtungen im Gliederungsschema Universität
‐>
Fakultät
‐>
Lehrstuhl
abgebildet.

![](_page_40_Picture_44.jpeg)

Durch markieren und Übernehmen der Auswahl wird das gewählte Institut in die Liste der projektrelevanten
Institute
eingetragen.

![](_page_40_Picture_45.jpeg)

# **11. Dokumentation**

Jenseits der Finanzdaten verlangt die DFG einen Nachweis über die Verwendung von Mittel für Dienstreisen und für Gastwissenschaftler. Die Erstellung dieser Dokumentation erfolgt über molitum®. Als Basis für den Nachweis dienen die Buchungen bzw. die Abrechnungen, die der jeweiligen Ausgabeart zugeordnet sind. Wurde also einer Ausgabe die Ausgabeart "Reisekosten" zugeordnet, erscheint diese Buchung im Reisebuch und kann einer Dienstreise zugeordnet werden. Das gleiche gilt für
Aufenthalte
von
Gastwissenschaftlern.

# *11.1. Dienstreisen*

Bevor eine Dienstreise vollständig erfasst werden kann, muss sichergestellt werden, dass der zuzuordnende Kontakt in der Kontaktverwaltung eingetragen ist. Die Zuordnung einer Ausgabe zu einer
Dienstreise
funktioniert
wie
folgt:

- Schritt 1: Auswahl des Menüpunktes: "Teilprojekte" -> "Übersichten"
- Schritt 2: Auswahl des Reiters "Reisen". Es erscheint eine Liste mit zweierlei Information: Zuerst die Reisen, die bereits um die notwendigen Informationen ergänzt wurden. Danach eine Liste der Buchungen mit der Ausgabeart "Reisekosten". Buchungen, die noch keiner Reise zugeordnet wurden, sind daran zu erkennen, dass in der ersten Spalte die Belegnummer und in der zweiten Spalte der Buchungstext und der Zahlungsempfänger aufgelistet sind. Jeder dieser Datensätze kann durch Mausklick markiert und danach editiert werden.

![](_page_41_Picture_109.jpeg)

Schritt 3: Editieren eines Datensatzes: Durch Mausklick auf **1988** öffnet sich die Detailansicht des Datensatzes.

![](_page_42_Picture_43.jpeg)

Schritt 4: Ausfüllen der Felder für Reisender, Beginn, Ende, Reiseziel, Veranstaltung, Zweck und Kosten
wie
in
obiger
Darstellung.

Die Auswahl des Reisenden erfolgt durch Mausklick auf die Lupe neben dem Eingabefeld. Es öffnet sich
folgender
Auswahldialog:

![](_page_42_Picture_44.jpeg)

Durch Mausklick auf "übernehmen" oder durch Doppelklick auf den Namen wird der Reisende der Reise zugeordnet. Sollte der/die Reisende nicht auf dieser Liste erscheinen, muss der Kontakt ergänzt werden. Dazu betätigen Sie bitte den Button "Neuanlage". Es erscheint der folgende Dialog:

![](_page_43_Picture_80.jpeg)

Der Nachname und der Email-Adresse sind als Pflichtfelder angelegt. Nach Eintrag des Kontaktes durch betätigen des Buttons "Speichern" steht der Kontakt für die Dokumentation der Dienstreisedaten
zur
Verfügung.

#### *11.2. Aufenthalte
von
Gastwissenschaftlern*

Ein ähnliches Vorgehen wie bei der Erfassung einer Reise gilt für die Dokumentation von Gastwissenschaftleraufenthalten,
die
aus
dem
Budget
des
Projektes
getragen
werden.

- Schritt 1: Auswahl des Menüpunktes: "Übersichten"
- Schritt 2: Auswahl des Reiters "Gastwissenschaftler". Es erscheint eine Liste mit zweierlei Information:
 Zuerst
 die
 Aufenthalte,
 die
 bereits
 um
 die
 notwendigen
 Informationen ergänzt wurden. Danach eine Aufstellung der Buchungen mit der Ausgabeart "Gastwissenschaftler". Buchungen, die noch keinem Aufenthalt eines Gastwissenschaftlers zugeordnet wurden, sind daran zu erkennen, dass in der ersten Spalte die Belegnummer und in der zweiten Spalte der Buchungstext und der Zahlungsempfänger aufgelistet sind. Jeder dieser Datensätze kann durch Mausklick markiert
und
danach
editiert
werden.

#### nolitum: Budgetübersicht - Mozilla Firefox i<mark>le https://www.molitum.de/train/tpview.php#</mark> TUTT  $\Im$ lesys Datei Teilprojekte Projektmanagement Benutzerkonto  $m o$  itum ® ExIni: CoTeSys  $\star$  alle Projektbereiche  $\star$  - 314a (Diepold)  $\star$   $\mathscr{A} \times \mathscr{B} \blacksquare$ Teilprojekt: 314a (Diepold) - LoMAMoS: Learning of Manifolds for Active Management of Sensors<br>Institut: Lehrstuhl für Datenverarbeitung, TUM<br>Buchhaltung: Kostenstelle 1108020200, Fonds 5200350, Kontostand -Bewilligungsjahr:<br>2010 -Budgetübersicht | Journal | Reisen | Gastwissenschaftler Gast Beleg/TP Heimatuniversität von bis h bei Institut Tätigkeit Betrag $\overline{\epsilon}$ Prof. Daniel Quevedo<br>Beleg-Nr: 80034233<br>314a (Diepold) Origon State 13.07.2010 30.09.2010 Lehrstuhl für Differentialgeometrie für<br>LoMAMoS  $1.000.00$ Pright Mark<br>Regelungst Changbin<br>Yu Gastf, Beleg-Nr. 80046094<br>314a (Diepold) Technische Universität<br>München  $1.500,00$

Schritt 3: Editieren eines Datensatzes: Durch Mausklick auf **Schritt 3:** Editieren eines Datensatzes: Durch Mausklick auf Schritt sich die Detailansicht des Datensatzes.

![](_page_44_Picture_103.jpeg)

Schritt 4: Ausfüllen der Felder für Gastwissenschaftler, Beginn, Ende, Heimatuniversität, Tätigkeit während
des
Aufenthaltes
und
Kosten
wie
in
vorstehender
Darstellung.

Die Auswahl des Reisenden erfolgt durch Mausklick auf die Lupe neben dem Eingabefeld. Es öffnet sich
folgender
Auswahldialog:

![](_page_45_Picture_37.jpeg)

Durch Mausklick auf "Übernehmen" oder durch Doppelklick auf den Namen wird der Kontakt dem Aufenthalt
 zugeordnet.
Sollte
der/die
Gastwissenschaftler(in)
nicht
auf
dieser
Liste
erscheinen,
muss der Kontakt in der Kontaktliste ergänzt werden. Zu diesem Zweck klicken Sie auf den Button "Neuanlage". Es erscheint der folgende Eingabedialog:

![](_page_45_Picture_38.jpeg)

Der Nachname und der Email-Adresse sind als Pflichtfelder angelegt. Nach Eintrag des Kontaktes durch betätigen des Buttons "Speichern" steht der Kontakt für die Dokumentation des Gastwissenschaftleraufenthaltes
zur
Verfügung.

# **12. Zusammenfassung
und
Kontakt**

molitum® ist ein Instrument zur Erleichterung der Administration von Großprojekten der DFG, die über mehrere Standorte verteilt sind. Diese Erleichterung besteht im Wesentlichen aus zwei Bausteinen: Reduktion der Redundanz bei der Erfassung und Weiterverarbeitung von Finanzdaten im Berichtswesen und im Zahlungsverkehr sowie die Erhöhung der Transparenz bei der Mittelvergabe und
der
Mittelverwendung.

molitum®
ist
jedoch
kein
eigenes
Buchhaltungssystem.
Es
ist
über
molitum
nicht
möglich,
tatsächlich Zahlungen auszulösen. molitum® dient als ein Metasystem, bereitet die vorhandenen Daten projektorientiert
auf
und
erstellt
die
notwendigen
Unterlagen
für
das
Auslösen
von
Zahlungsströmen. Es gibt also auf Basis der Daten aus den Buchhaltungssystemen eine andere Sichtweise auf den Status eines Projektes. Ziel ist es dabei, diese Sichtweise so zu gestalten, dass in buchhalterischen Dingen Unerfahrene einen einfachen Überblick über das Projekt erhalten, für das sie Verantwortung tragen.

Für weitere Fragen stehe ich selbstverständlich gerne zur Verfügung

Dipl.
Volkswirt
(Univ.)
Peter
Schuster Videatis
GmbH Sonnwendjochstraße
33
B 81825
München Tel.: +49
(89)
5529 5814 Fax: +49
(89)
5529
5815 Email:
peter.schuster@videatis.com